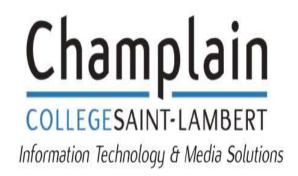

# Jira User guide For Faculty, Management & Staff

This user guide will help to orient faculty members on how to properly create tickets for technology and media support.

Supported Browsers: Windows 10 users – Chrome Mac users – Firefox

NOTE: If your computer is NOT working at all, please raise the ticket through the Info Centre.

# Contents

| 1 | Ор  | en Jira portal                                                                      | 3  |
|---|-----|-------------------------------------------------------------------------------------|----|
| 2 | Cre | ate ticket                                                                          | 4  |
|   | 2.1 | Jira portal form                                                                    | 6  |
| 3 | Vie | w a ticket                                                                          | 8  |
|   | 3.1 | Communicate with IT&MS Technicians                                                  | 9  |
| 4 | Tro | ubleshooting Jira Connectivity while off-campus                                     | 10 |
|   | 4.1 | Steps to follow if the link https://jira.champlaincollege.qc.ca:8443 is not working | 10 |

### 1 Open Jira portal

To start a new ticket for technology or media support, open the Jira portal through the following link:

jira portal (https://jira.champlaincollege.qc.ca:8443/servicedesk/customer/portal/2)

Use your College login credentials to enter Jira Portal

- **Username**: First letter of your first name followed by your last name, eg for John Smith enter jsmith
- **Password**: Enter your current windows password
- Check the box Keep me logged in
- Note that the **Forgot your password** function is <u>NOT</u> available. Unfortunately we cannot eliminate this option as it is core to the system. We will work to make this functional in future releases

| Log ir    | ı                                    |
|-----------|--------------------------------------|
| Usernam   | e                                    |
| Password  | ł                                    |
| Log in    |                                      |
| 🗹 Keep r  | ne logged in                         |
| Forgot yo | ur password?                         |
|           |                                      |
|           |                                      |
|           |                                      |
|           |                                      |
|           | Powered by 🧄 Jira Service Management |

*Forgot password* functionality is not activated. If you cannot login, please contact IT&MS through the Info Centre.

## 2 Create ticket

Tickets are created based on the catalogue of current services:

- Application/Software excluding Skytech software (Omnivox & Clara)
- Infrastructure/Hardware anything relating to a hardware issue such as a mouse, keyboard, monitor, harddrive, or telephone not working
- Media anything related to projectors, tvs, loud speakers, podium microphones
- Network anything related to Wifi or network cabling not working
- Skytech anything relating to Omnivox or Clara software
- Web anything related to not being able to access or use websites

To create a new ticket using the Jira portal, select the option that best matches your request, e.g if you have Wi-Fi issue, select "*Network requests.*" If you have hardware problem, select "*Infrastructure/Hardware request*"

| COLLEGESAINT-LAMBERT<br>Welcome! Select from the service catalogu | For requesting a new                                                                                                    |
|-------------------------------------------------------------------|----------------------------------------------------------------------------------------------------|
| Application/Software                                              | Request a service<br>Is related to any service in regard to non Skytech software and<br>application issue e.g., Outlook, Office 365, GoChamplain, etc. |
| Media<br>Network<br>Skytech (Omnivox/Clara/L<br>Web               | Report an issue<br>Is related to any issue in regard to non Skytech software and<br>application issue e.g., Outlook, Office 365, GoChamplain, etc.     |
|                                                                   | The service and                                                                                                    |

The types of requests are listed below, with a brief description of the problem. Sometimes a problem can touch more than one area. If that is the case, select the predominant problem and add more detail in the description dialogue box, explained in section 2.1 below.

| Request type                | Description                                                                                                    |
|-----------------------------|----------------------------------------------------------------------------------------------------|
| Application/Software        | <ul> <li>is related to any non Skytech software and<br/>application issue/service e.g., Outlook, Office<br/>365, GoChamplain, etc.</li> </ul> |
| Infrastructure/Hardware     | <ul> <li>is related to any hardware issue/service e.g.,<br/>Monitor, phone, mouse, keyboard, computer<br/>failure, printer, etc.</li> </ul>   |
| Media                       | <ul> <li>is related to any media and A/V issue/service<br/>e.g., television, projectors, auditorium,<br/>amphitheatre, etc.</li> </ul>        |
| Network                     | • is related to any issue/service for network access e.g., Wi-Fi, internet connection, etc.                                                   |
| Skytech (Omnivox/Clara/Lea) | <ul> <li>is related to any issue/service for Skytech<br/>software only.</li> </ul>                                                            |
| Web                         | <ul> <li>is related to any issue/service for accessing<br/>websites e.g., Moodle courses, social media<br/>sites, etc.</li> </ul>             |

If you don't find the option you are looking for, please contact your IT&MS Relationship Service Technician (RST) as indicated below:

|             | Department |         |           |                |          |           |                  |           |
|-------------|------------|---------|-----------|----------------|----------|-----------|------------------|-----------|
|             |            |         |           | Business       |          |           |                  |           |
|             | Library    | Cont Ed | Registrar | Office/Finance | Academic | H.R.      | Student Services | B&E       |
| Primary RST | Denise     | Amin    | Robert    | Robert         | Max      | Josephine | Rami             | Pierre    |
| Backup RST  | Pierre     | Denise  | Max       | Max            | Rami     | Rami      | Robert           | Josephine |

#### 2.1 Jira portal form

Once you have logged into the Jira portal and selected the service you require, the ticket window will open, as displayed below.

You will need to enter:

- Summary a brief specific title to the issue you are experiencing
- **Description** a specific detailed overview of the problem(s) you are experiencing. If this affects more than 1 pc in a classroom, specify what computers are affected and how. If a class has multiple issues, such as computer and media issues, please enter separate tickets to deal with each issue effectively
- Impact
- Urgency

| Summary                                                                          | (Mandatory field) Enter a summary of your is:<br>This will give the IT&MS team a quick view of<br>issue   |                  |
|----------------------------------------------------------------------------------|----------------------------------------------------------------------------------------------------|------------------|
|                                                                                  |                                                                                                    |                  |
| Description                                                                      |                                                                                                    |                  |
| Aα~ Β <i>Ι</i> … ∷≡ ~                                                            | Ø <> + ~                                                                                                  |                  |
| (Mandatory field) Enter a desc<br>help the IT&MS team to under<br>current issue. | cription of your issue. This will<br>rstand the context and the                                           |                  |
| Impact                                                                           |                                                                                                    |                  |
| None                                                                             | ~                                                                                                    |                  |
| Urgency                                                                          |                                                                                                    |                  |
| None                                                                             | ~                                                                                                    |                  |
| Attachment (ontional)                                                            | This field is not mandatory, but very helpful for th<br>e.g., attachment, screenshot, error messages, doo |                  |
| @ Drag and d                                                                     | Irop files paste screenshots, or                                                                          | 1                |
|                                                                                  | browse                                                                                                    | 1<br>1<br>1<br>1 |

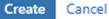

The impact and urgency fields are **mandatory** and outlined below. They help determine the overall priority of a ticket when placed into a technician's queue.

Impact - (Mandatory field) Select the impact value to indicate the scope of your issue; see the figure below for more explanation

| Impact                                          |   |
|-------------------------------------------------|---|
| None                                            | ~ |
|                                                 | Q |
| None                                            |   |
| Extensive / Widespread (whole College)          |   |
| Significant / Large (department, entire block)  |   |
| Moderate / Limited (few user, entire classroom) |   |
| Minor / Localized (single user)                 |   |

Urgency - (Mandatory field) Select the urgency value to indicate the importance of your issue; see the figure below for more explanation

| None                                             | ~ |
|--------------------------------------------------|---|
|                                                  | Q |
| None                                             |   |
| Critical (I can no longer work)                  |   |
| High (I can no longer perform primary functions) |   |
| Medium (I can work, but some functions impaired) |   |
| Low (I am experiencing inconvenience)            |   |

## 3 View a ticket

You can view tickets directly through the portal so that you can follow up with the technician assigned to your ticket.

From the top right beside your account avatar, click on "Requests" to view all your tickets

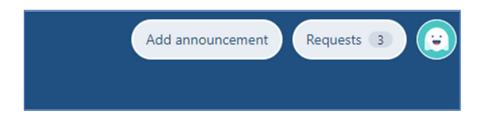

A list of all your tickets will be displayed, and even the closed tickets are available in the list.

| Help Center<br>Request |           |                   |                 |                     |   |                     |   |
|------------------------|-----------|-------------------|-----------------|---------------------|---|---------------------|---|
| Open requ              | ests      | ✓ Created         | by anyone 🗸 🗸   | Any request type    | * | Search for requests | Q |
| Туре                   | Reference | Summary           | Service project | Status              |   | Requester           |   |
| (( <u>*</u> ))         | IT-46919  | Wifi not working  | IT_Support      | WAITING FOR SUPPORT |   | Abou Mekhatria      |   |
| ۲                      | IT-46918  | Office 365 - Form | IT_Support      | WAITING FOR SUPPORT |   | Abou Mekhatria      |   |
| 1-2 of 2               |           |                   |                 |                     |   |                     |   |

Click on any ticket to open the ticket's details

| (()) Help Center / IT_Support / IT-46919<br>Wifi not working | Ticket's status                       |
|--------------------------------------------------------------|---------------------------------------|
| Comment on this request                                      | WAITING FOR SUPPORT O Don't notify me |
|                                                              | < Share                               |
| Details 3 minutes ago                                        | Shared with                           |
| Description<br>test<br>Ticket's description                  | Abou Mekhatria<br>Creator             |

#### 3.1 Communicate with IT&MS Technicians

You can follow up with the technician by adding your comment in the field "comment' below

| Help Center / IT_Support / IT-46919<br>Wifi not working |                                      |
|---------------------------------------------------------|--------------------------------------|
| Comment on this request                                 | WAITING FOR SUPPORT  Don't notify me |
|                                                         | < Share                              |
| Details 3 minutes ago                                   | Shared with                          |
| Description<br>test                                     | Abou Mekhatria<br>Creator            |

# 4 Troubleshooting Jira Connectivity while off-campus

Jira will always be available using the following url: <u>https://jira.champlaincollege.qc.ca:8443</u>

Please ensure that you bookmark the above link in your browser to reference the correct site. Due to some recent changes to enhance the security surrounding Jira, the site will not be accessible through an IP address that you may have seen in your browser while on campus. Please only use <a href="https://jira.champlaincollege.qc.ca:8443">https://jira.champlaincollege.qc.ca:8443</a> to access Jira, whether on campus or from home.

#### 4.1 Steps to follow if the link <u>https://jira.champlaincollege.qc.ca:8443</u> is not working

If Jira is not working, you will notice a message on your browser indicating that the site is down or it is unreachable. The message may look like this:

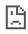

# This site can't be reached jira.champlaincollege.qc.ca's server IP address could not be found. Try: • Checking the connection • Checking the proxy, firewall, and DNS configuration • Running Windows Network Diagnostics ERR\_NAME\_NOT\_RESOLVED

If you receive this type of message, there are two procedures that you will need to follow.

- Completely shut down your laptop. This means that you would fully power down your computer, wait 30 seconds and restart the computer. Many laptop users like to use the sleep or hibernate function and when moving between wifi networks (such as going between home and campus), this can create confusion within the computer's memory. By powering off the laptop, you will be flushing the memory and forcing new network connections to be established.
- 2. Ensure that your VPN software is fully connected. (Pictures below related to Windows10 operating system laptops)
  - a. Click on the wifi symbol on your taskbar:

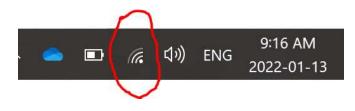

b. Check the connectivity status of your VPN client. If it does not indicate the word "connected" proceed to step c:

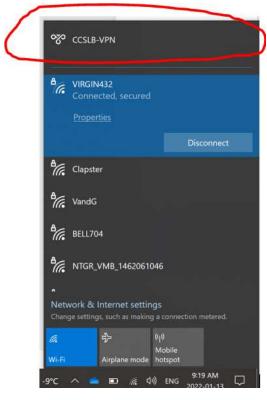

c. Connect your VPN by clicking on the CCSLB-VPN name and then click the connect button:

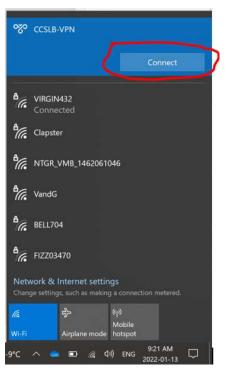

d. Once connected, it will appear as this:

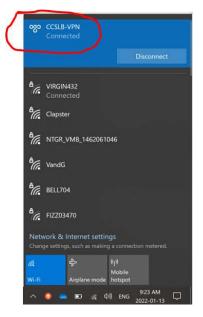

e. Now connect the the Jira url again from your browser:

https://jira.champlaincollege.qc.ca:8443